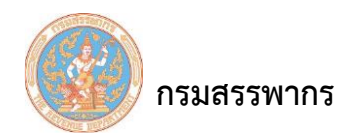

# **บันทึกข้อมูลภาษีเงินได้หัก ณ ที่จ่าย ภ.ง.ด.53**

เพื่อบันทึกข้อมูลภาษีเงินได้หัก ณ ที่จ่าย ภ.ง.ด.53

| <b>nsunsswins</b><br>THE REVENUE DEPARTMENT<br>ระบบภาษิเจินได้พัก ณ ที่จ่าย |                 | ระบบภาษีเงินได้หัก ณ ที่จ่าย สำหรับผู้เสียภาษีอากรใช้งานออนไลน์<br><b>WHT Services System (ราชการ)</b> |               |               |               |                                                                                     |             |                                               |            |  |  | ข้อผู้ใช้ <b>พระเทศ พระเทศ พระเทศ พระเทศ พระเทศ พระเทศ พระเทศ พระเทศ พระเทศ พระเทศ พระเทศ พระเทศ พระเทศ พระเทศ พร</b> | Version 2.2.1<br>(ผู้ใช้งานทั้งหมด)<br>13/08/2562 15:18:04 |
|-----------------------------------------------------------------------------|-----------------|----------------------------------------------------------------------------------------------------|---------------|---------------|---------------|-------------------------------------------------------------------------------------|-------------|-----------------------------------------------|------------|--|--|----------------------------------------------------------------------------------------------------|------------------------------------------------------------|
| เลือกรายผู้มีหน้าที่หักภาษี ณ ที่จ่าย                                       | กำนนดดำเริ่มต้น | จัดทำเงินเดือน                                                                                         | จัดทำ ค.ง.ค.1 | จัดทำ ค.ง.ค.2 | จัดทำ ค.ง.ค.3 | จัดทำ ค.ง.ค.53                                                                      | ศาขอ ป.ป.01 | ส่วนช่วยเหลือ                                 | ออกจากระบบ |  |  |                                                                                                    |                                                            |
|                                                                             |                 |                                                                                                    |               |               |               | บันทึกข้อมูล                                                                        |             | มันทึกข้อมูลภาษีเงินได้หัก ณ ที่ว่าย ภ.ง.ค.53 |            |  |  |                                                                                                    |                                                            |
|                                                                             |                 |                                                                                                    |               |               |               | สร้างไฟล์ยื่นสื่อ/ อินเทอร์เน็ต<br>น่าเข้าข้อมูล ค.ง.ค.53 จากสื่อ version 2.3 pack2 |             |                                               |            |  |  |                                                                                                    |                                                            |
|                                                                             |                 |                                                                                                    |               |               |               | สร้าง ภ.ง.ต.53 เดือนถัดใป<br>สอบถาม/ พิมพ์                                          |             |                                               |            |  |  |                                                                                                    |                                                            |
|                                                                             |                 |                                                                                                    |               |               |               |                                                                                     |             |                                               |            |  |  |                                                                                                    |                                                            |
|                                                                             |                 |                                                                                                    |               |               |               |                                                                                     |             |                                               |            |  |  |                                                                                                    |                                                            |
|                                                                             |                 |                                                                                                    |               |               |               |                                                                                     |             |                                               |            |  |  |                                                                                                    |                                                            |
|                                                                             |                 |                                                                                                    |               |               |               |                                                                                     |             |                                               |            |  |  |                                                                                                    |                                                            |
|                                                                             |                 |                                                                                                    |               |               |               |                                                                                     |             |                                               |            |  |  |                                                                                                    |                                                            |
|                                                                             |                 |                                                                                                    |               |               |               |                                                                                     |             |                                               |            |  |  |                                                                                                    |                                                            |
|                                                                             |                 |                                                                                                    |               |               |               |                                                                                     |             |                                               |            |  |  |                                                                                                    |                                                            |
|                                                                             |                 |                                                                                                    |               |               |               |                                                                                     |             |                                               |            |  |  |                                                                                                    |                                                            |
|                                                                             |                 |                                                                                                    |               |               |               |                                                                                     |             |                                               |            |  |  |                                                                                                    |                                                            |
|                                                                             |                 |                                                                                                    |               |               |               |                                                                                     |             |                                               |            |  |  |                                                                                                    |                                                            |
|                                                                             |                 |                                                                                                    |               |               |               |                                                                                     |             |                                               |            |  |  |                                                                                                    |                                                            |
|                                                                             |                 |                                                                                                    |               |               |               |                                                                                     |             |                                               |            |  |  |                                                                                                    |                                                            |
|                                                                             |                 |                                                                                                    |               |               |               |                                                                                     |             |                                               |            |  |  |                                                                                                    |                                                            |
|                                                                             |                 |                                                                                                    |               |               |               |                                                                                     |             |                                               |            |  |  |                                                                                                    |                                                            |
|                                                                             |                 |                                                                                                    |               |               |               |                                                                                     |             |                                               |            |  |  |                                                                                                    | <b>CENT</b>                                                |

รูปที่ 1 - บันทึกข้อมูลภาษีเงินได้หัก ณ ที่จ่าย ภ.ง.ด.53

### **การท างานโดยสังเขป**

- 1. ผู้ใช้บันทึกข้อมูลภาษีเงินได้หัก ณ ที่จ่าย ภ.ง.ด.53
- 2. ระบบแสดงหน้าจอบันทึกข้อมูลภาษีเงินได้หัก ณ ที่จ่าย ภ.ง.ด.53 แบ่งการทำงานออกเป็น 3 ส่วน ดังนี้
	- ส่วนที่ 1 รายละเอียดผู้มีหน้าที่หักภาษี ณ ที่จ่าย
	- ส่วนที่ 2 รายละเอียดข้อมูลภาษี
	- ส่วนที่ 3 ส่วนบันทึกข้อมูลประเภทเงินได้ของผู้ถูกหักฯ
- 3. ผู้ใช้คลิกปุ่มสอบถามแบบ เพื่อดูข้อมูลแบบแสดงรายการ
- 4. ผู้ใช้คลิกปุ่มสอบถามใบแนบ เพื่อดูข้อมูลใบแนบของแบบแสดงรายการ
- 5. ผู้ใช้สามารถพิมพ์แบบ และพิมพ์ใบแนบได้

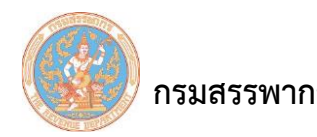

# ขั้นตอนการทำงาน

1. คลิกเมนูหลัก "จัดทํา ภ.ง.ด.53" ระบบจะแสดงหน้าจอเมนูย่อยภายใต้เมนูหลัก

2. คลิกที่ "บันทึกข้อมูล" และเลื่อนเมาส์ไปทางขวา คลิกที่ "บันทึกข้อมูลภาษีเงินได้หัก ณ ที่จ่าย

ภ.ง.ด.53"

3. ระบบจะแสดงหน้าจอ "บันทึกข้อมูลภาษีเงินได้หัก ณ ที่จ่าย ภ.ง.ด.53"

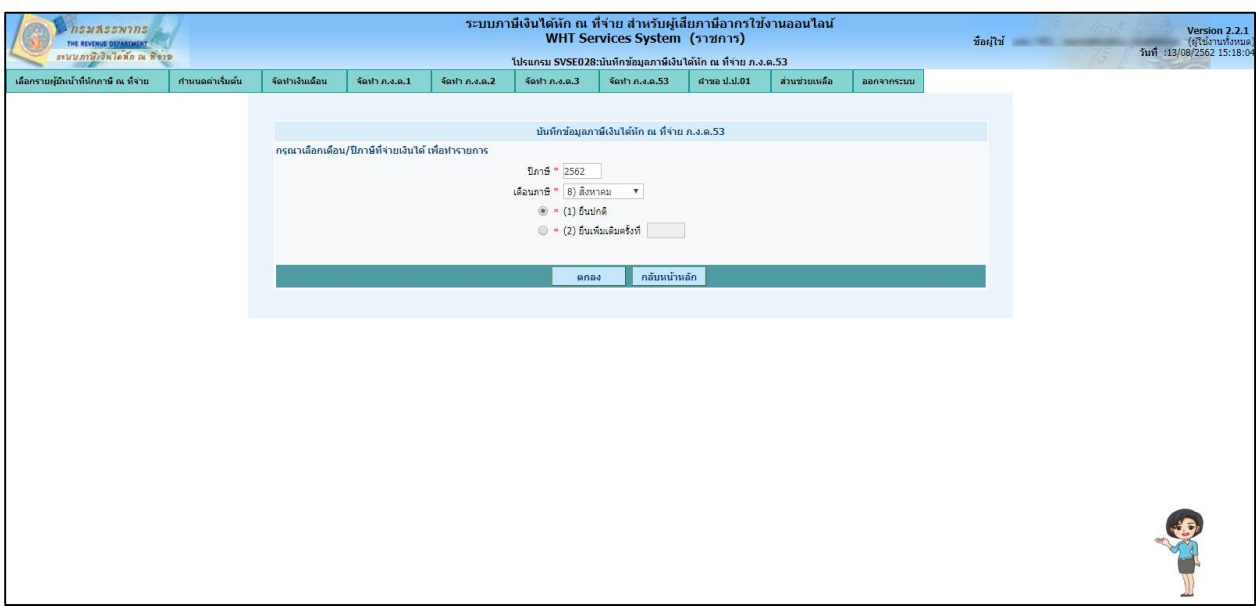

รูปที่ 2 - บันทึกข้อมูลภาษีเงินได้หัก ณ ที่จ่าย ภ.ง.ด.53

รายละเอียดในการบันทึกสามารถอธิบายตามลําดับ ดังนี้

1. ปีภาษี (บังคับบันทึก) ระบบแสดงข้อมูลปีภาษี ปีปัจจุบันให้โดยอัตโนมัติ แต่ผู้ใช้สามารถแก้ไขปีภาษีได้

2. เดือนภาษี (บังคับบันทึก) ระบบแสดงข้อมูลเดือนภาษี เดือนปัจจุบันให้โดยอัตโนมัติ แต่ผู้ใช้สามารถ เลือกรายการเดือนภาษีจากรายการตัวเลือก (Dropdown List) ได้

3. วิธีการบันทึก "การยื่นภาษี" (บังคับบันทึก) มีทั้งหมด 2 ประเภท ผู้ใช้สามารถเลือกประเภทวิธีใด ประเภทหนึ่ง ดังนี้

3.1 "ยื่นปกติ"

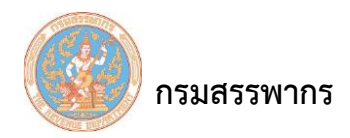

3.2 "ยื่นเพิ่มเติมครั้งที่" และกรอกรายละเอียดการยื่นเติมครั้งที

4. คลิกที่ปุ่ม "ตกลง" ระบบแสดงหน้าจอบันทึกข้อมูลภาษีเงินได้หัก ณ ที่จ่าย ภ.ง.ด.53 ดังรูป

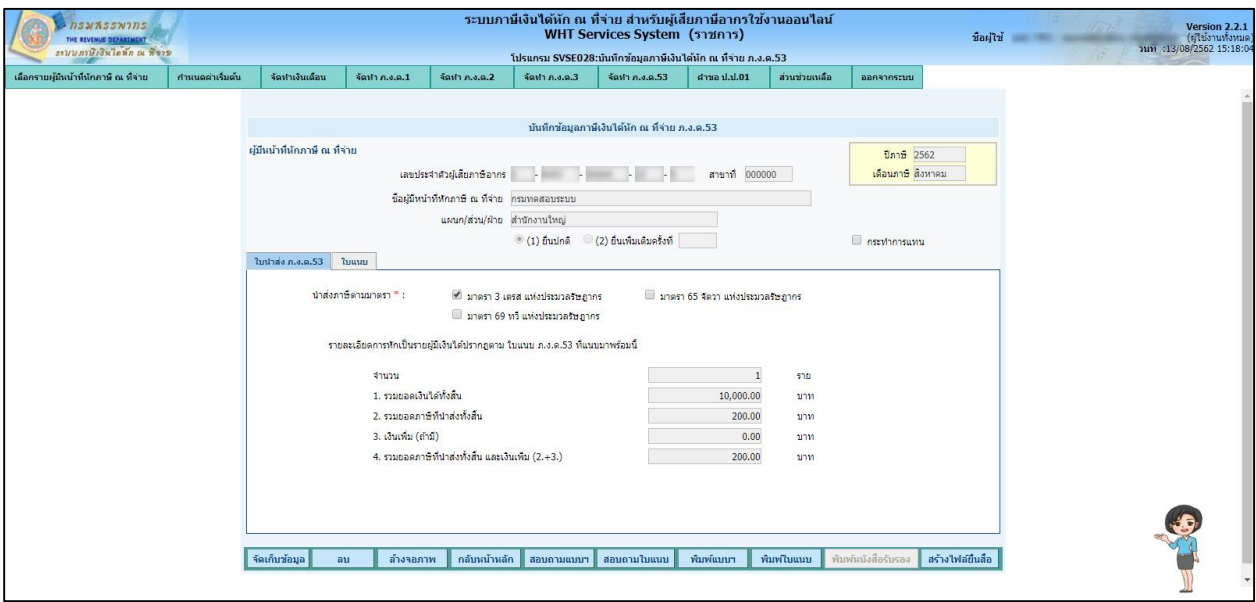

รูปที่ 3 - บันทึกข้อมูลภาษีเงินได้หัก ณ ที่จ่าย ภ.ง.ด.53

จากรูป สามารถแบ่งหน้าจอบันทึกข้อมูลภาษีเงินได้หัก ณ ที่จ่าย ภ.ง.ด.53 ออกเป็น 2 ส่วน ดังนี้ ส่วนที่ 1 ผู้มีหน้าที่หักภาษี ณ ที่จ่าย

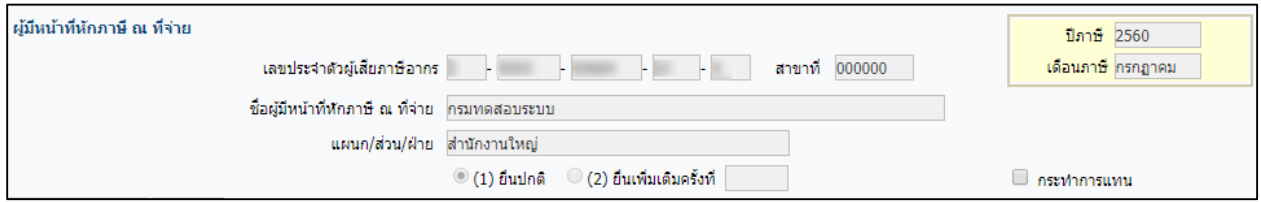

รูปที่ 4 - บันทึกข้อมูลการหักภาษี ณ ที่จ่าย ภ.ง.ด.53 - ผู้มีหน้าที่หักภาษี ณ ที่จ่าย

จากรูป สามารถอธิบายรายละเอียดในการบันทึกตามลําดับ ดังนี้

- 1. ปีภาษี(บังคับบันทึก) ระบบแสดงข้อมูลปีภาษี ปีปัจจุบันให้โดยอัตโนมัติ แต่ผู้ใช้สามารถแก้ไขปีภาษีได้
- 2. เดือนภาษี (บังคับบันทึก) ระบบแสดงข้อมูลเดือนภาษี เดือนปัจจุบันให้โดยอัตโนมัติ แต่ผู้ใช้สามารถ

เลือกรายการเดือนภาษีจากรายการตัวเลือก (Dropdown List) ได้

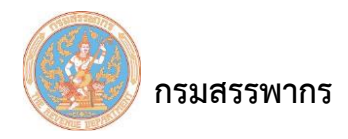

3. ระบบแสดงข้อมูลบันทึกข้อมูลการหักภาษี ณ ที่จ่าย ภ.ง.ด.53 ส่วนผู้มีหน้าที่หักภาษี ณ ที่จ่าย โดยมี ข้อมูลดังนี้ เลขประจําตัวผู้เสียภาษีอากร, สาขาที่, ชื่อผู้มีหน้าที่หักภาษี ณ ที่จ่าย, แผนก/ ส่วน/ ฝ่าย และประเภท การยื่นแบบ ให้โดยอัตโนมัติ

ส่วนที่ 2 รายละเอียดข้อมูลภาษี

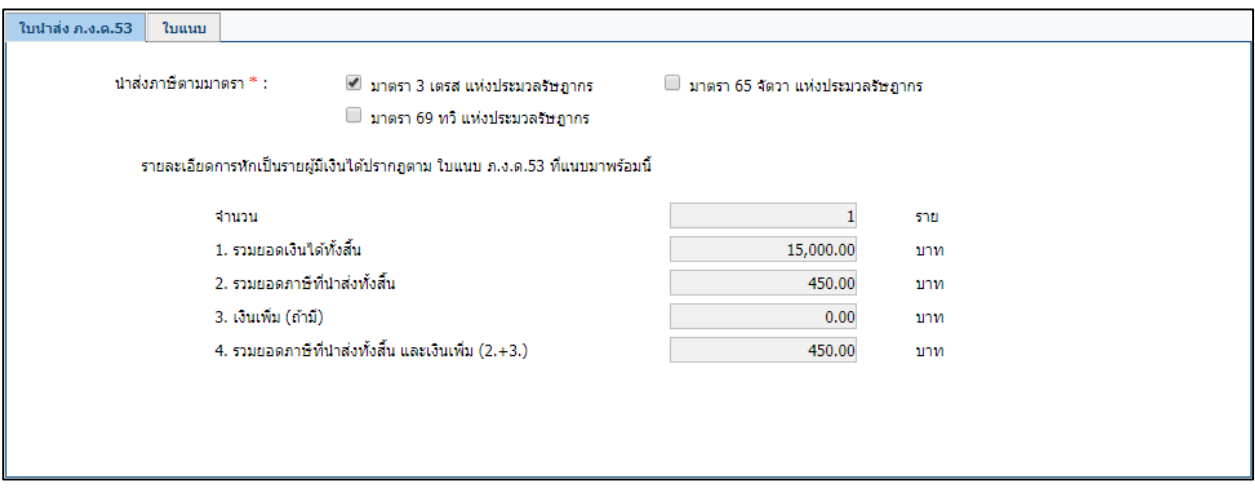

รูปที่ 5 - บันทึกข้อมูลการหักภาษี ณ ที่จ่าย ภ.ง.ด.53 – รายละเอียดข้อมูลภาษี

แบ่งหน้าจอการทํางานออกเป็น 2 แท็บ ดังนี้

1. แท็บใบนำส่ง ภ.ง.ด.53 สรุปรายการภาษีที่นำส่ง, จำนวนราย, เงินได้ทั้งสิ้น, ภาษีที่นำส่งทั้งสิ้น

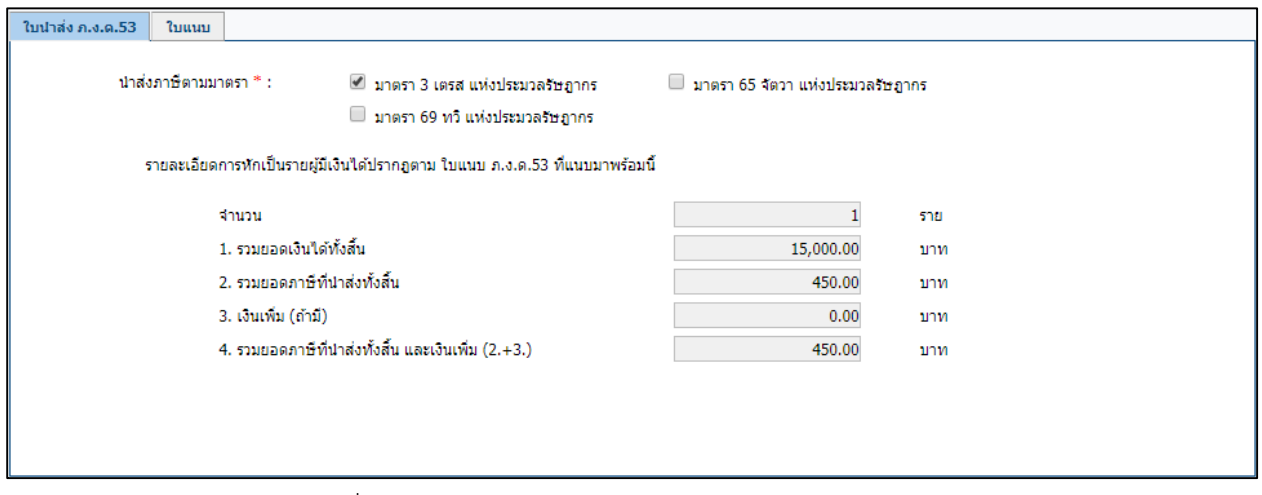

รูปที่ 6 - รายละเอียดข้อมูลภาษี – แท็บใบนําส่ง ภ.ง.ด.53

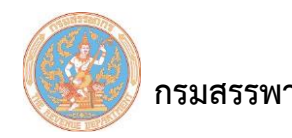

จากรูป สามารถอธิบายรายละเอียดหน้าจอการทํางานตามลําดับ ดังนี้

1. นำส่งภาษีตามมาตรา(บังคับบันทึก) มีทั้งหมด 3 ประเภท ผู้ใช้สามารถเลือกประเภทวิธีใด

ประเภทหนึ่ง ดังนี้

1.1 มาตรา 3 เตรส

1.2 มาตรา 48 ทวิ

1.3 มาตรา 50 (3) (4) (5)

2. รายละเอียดการหักเป็นรายผู้มีเงินได้ปรากฏตาม ใบแนบ ภ.ง.ด.53 ที่แนบมาพร้อมนี้

2.1 จํานวน(ราย)

2.2 รวมยอดเงินได้ทั้งสิ้น

2.3 รวมยอดภาษีที่นําส่งทั้งสิ้น

2.4 เงินเพิ่ม(ถ้ามี)

2.5 รวมยอดภาษีที่นําส่งทั้งสิ้น และเงินเพิ่ม (2. + 3.)

<u>หมายเหตุ</u> ข้อมูลในส่วนนี้ผู้ใช้ไม่ต้องทำการบันทึกข้อมูล เนื่องจากระบบจะคำนวณจากข้อมูลที่

ผู้ใช้บันทึกข้อมูลแท็บใบแนบ และดึงผลมาแสดงให้โดยอัตโนมัติ

2. แท็บใบแนบ

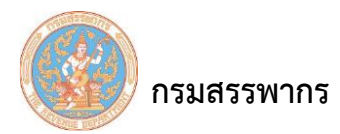

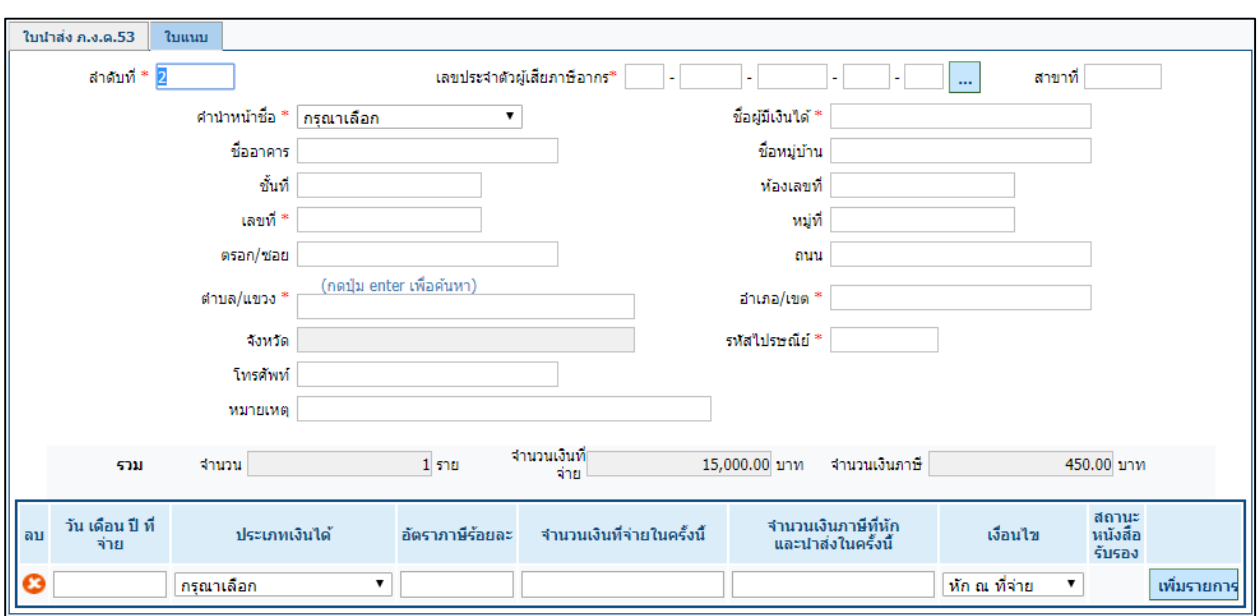

รูปที่ 7 - รายละเอียดข้อมูลภาษี – ใบแนบ

จากรูป สามารถอธิบายรายละเอียดหน้าจอการทํางานตามลําดับ ดังนี้

1. ลําดับที่ (บังคับบันทึก) ระบบแสดงผลลําดับที่ ให้โดยอัตโนมัติ โดยกําหนดค่าเริ่มต้นเป็น

ลําดับที่ 1 ทั้งนี้ผู้ใช้สามารถแก้ไขได้

2. บันทึก "เลขประจําตัวผู้เสียภาษีอากร" โดยวิธีใดวิธีหนึ่งดังนี้

2.1 บันทึกเลขประจําตัวผู้เสียภาษีอากรโดยตรงในช่อง "เลขประจําตัวผู้เสียภาษี

อากร" ระบบจะแสดง ชื่อ นามสกุล ให้โดยอัตโนมัติ

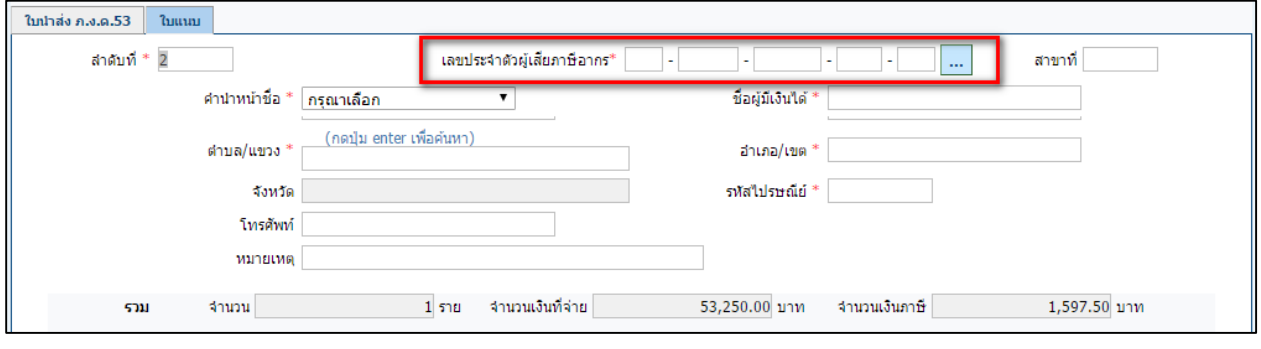

รูปที่ 8 - บันทึกเลขประจําตัวผู้เสียภาษีอากร

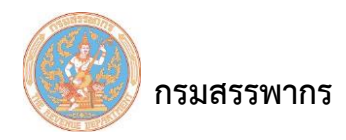

2.2 บันทึกเลขประจําตัวผู้เสียภาษีอากรโดยคลิกที่ ระบบแสดงหน้าจอ"สอบถาม

ข้อมูลข้าราชการ/ ลูกจ้าง/ พนักงาน"

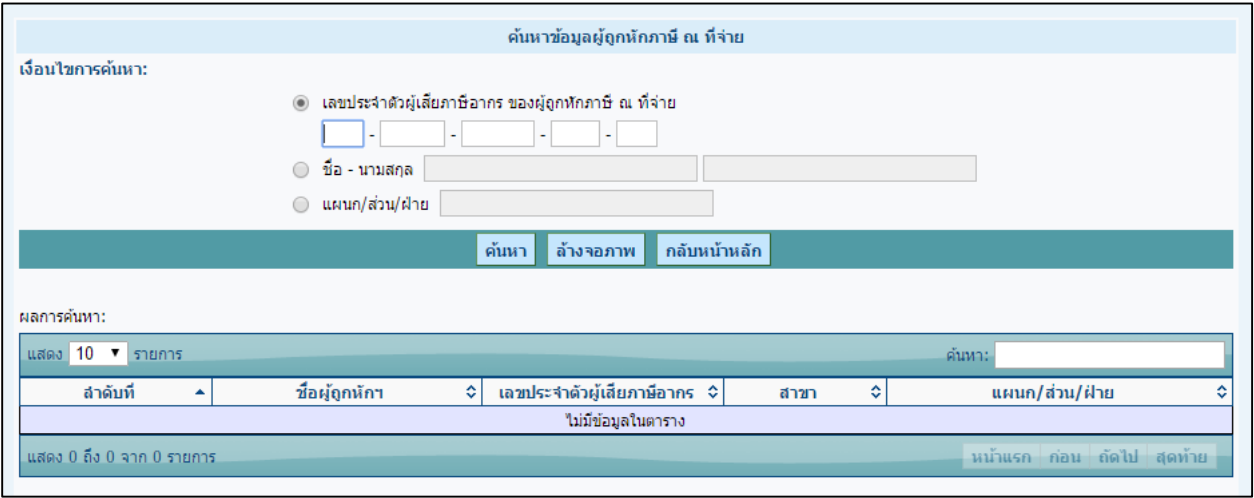

รูปที่ 9 - สอบถามข้อมูลข้าราชการ/ ลูกจ้าง/ พนักงาน

ผู้ใช้สามารถเลือกบันทึกข้อมูลรายการใดรายการหนึ่งได้ ดังนี้

- 1. คลิกเลือก "เลขประจําตัวผู้เสียภาษีอากรของผู้ถูกหักภาษี ณ ที่จ่าย"
- 2. ผู้ใช้บันทึกข้อมูลเลขประจําตัวผู้เสียภาษีอากร ของผู้ถูกหักภาษี ณ ที่จ่าย ที่ต้องการ
- 3. คลิกเลือก "ชื่อ-นามสกุล" ผู้ใช้บันทึกข้อมูลชื่อ นามสกุล ของผู้ถูกหักภาษี ณ ที่ จ่ายที่ต้องการ

4. คลิกเลือก "แผนก/ส่วน/ฝ่าย" ผู้ใช้บันทึกข้อมูลแผนก/ ส่วน/ ฝ่าย ของผู้ถูกหักภาษี ณ ที่จ่ายที่ต้องการ

5. คลิกเลือก "ค้นหา" เมื่อผู้ใช้เลือกบันทึกข้อมูลรายการใดรายการหนึ่ง (ข้อ 1 – ข้อ 4) ตามเงื่อนไขแล้วให้กดปุ่ม "ค้นหา" ระบบจะทําการค้นหาผู้ถูกหักภาษี ณ ที่จ่ายที่ผู้ใช้ กําหนด และแสดงผล

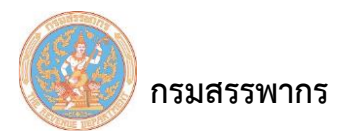

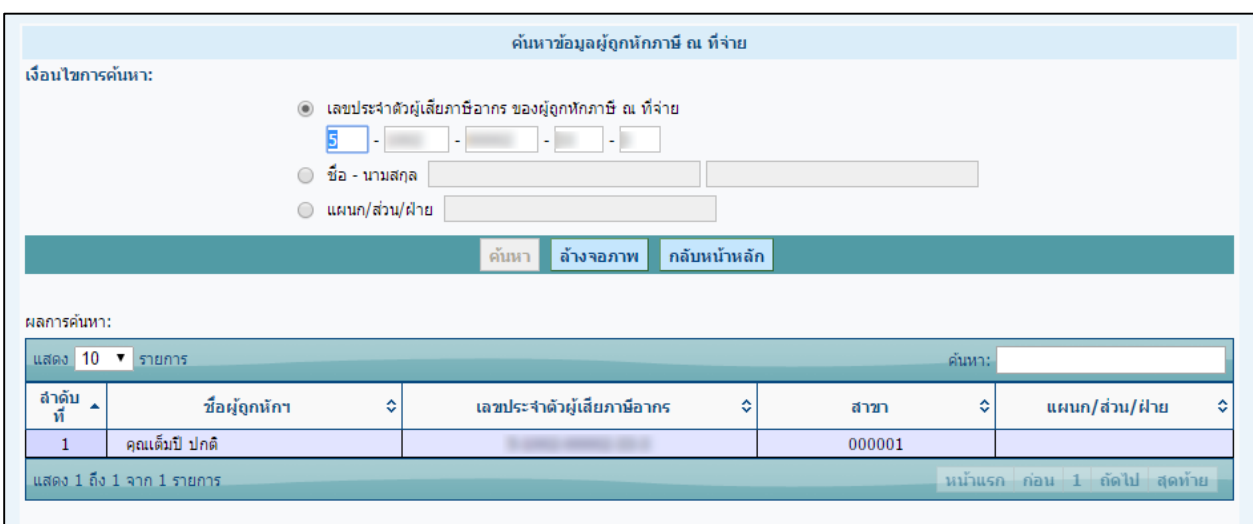

รูปที่ 10 - ผลการค้นหาของผู้ถูกหักภาษี ณ ที่จ่าย

จากรูป หน้าจอ "ผลการค้นหา - สอบถามข้อมูลข้าราชการ/ ลูกจ้าง/ พนักงาน" ให้

ผู้ใช้คลิกเลือกรายการที่ต้องการเลือก ระบบจะนํา "ชื่อ-นามสกุล", "สาขาที่ (ผู้มีหน้าที่หักภาษี ณ ที่จ่าย)", "ส่วน", "ฝ่าย", "แผนก", "ที่อยู่" รายการนั้นมาแสดงให้ดังตัวอย่าง

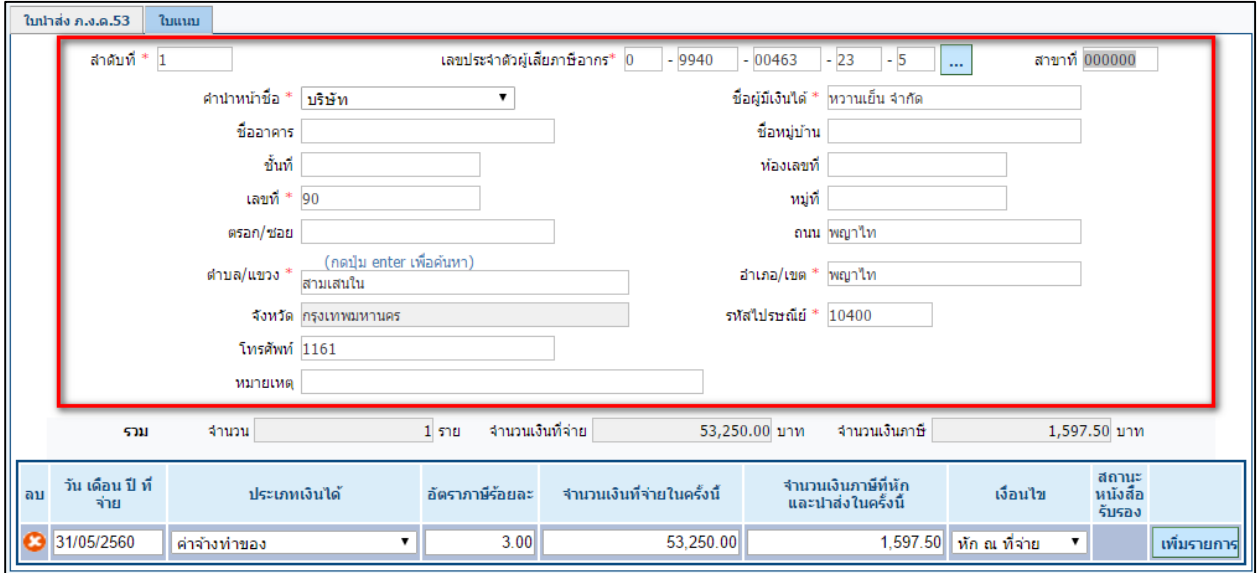

รูปที่ 11 – แสดงผลการค้นหาเจ้าหน้าที่บันทึกข้อมูล

- 3. เลขที่บัญชีเงินฝาก บันทึกข้อมูลเลขที่บัญชีเงินฝาก
- 4. รวม จํานวน(ราย) ระบบแสดงยอดรวมของจํานวนรายผู้ถูกหักฯ ที่ได้ทําการบันทึกไปแล้ว
- 5. จํานวนเงินที่จ่าย(บาท) ระบบแสดงยอดรวมของจํานวนเงินที่จ่ายทั้งหมด ที่ได้ทําการบันทึกไปแล้ว
- 6. จำนวนเงินภาษี (บาท) ระบบแสดงยอดรวมของจำนวนเงินภาษีที่หัก และนำส่งทั้งหมดที่ได้ทำการ

บันทึกไปแล้ว

7. ส่วนบันทึกข้อมูลประเภทเงินได้ของผู้ถูกหักฯ ผู้ใช้ต้องบันทึกข้อมูลต่อไปนี้

7.1 วัน เดือน ปี ที่จ่าย

7.2 ประเภทเงินได้

7.3 จํานวนเงินได้ที่จ่ายในครั้งนี้

7.4 จํานวนเงินภาษีที่หัก และนําส่งในครั้งนี้

7.5 เงื่อนไข เจ้าหน้าที่บันทึกข้อมูลระบุเงื่อนไข ตามใบแนบที่ได้รับมา

7.6 คลิกที่  $\overline{\textbf{X}}$  กรณีที่ผู้ใช้ต้องการลบข้อมูลรายการ (ข้อ7.1 – ข้อ7.5) ให้คลิก หน้ารายการนั้น

เพื่อลบรายการ

8. คลิกที่ "จัดเก็บข้อมูล" ระบบแสดงหน้าจอข้อความยืนยัน "บันทึกข้อมูลเรียบร้อยแล้ว"

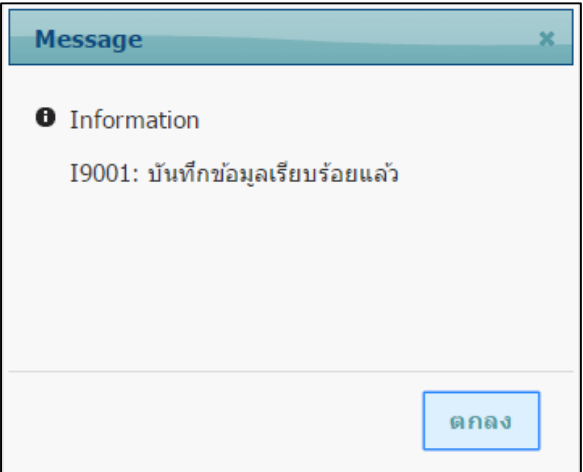

รูปที่ 12 – ยืนยันบันทึกข้อมูลเรียบร้อย

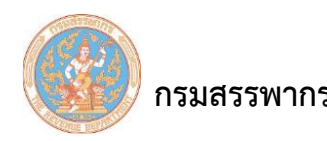

- 9. คลิกที่ "ลบ" เพื่อลบรายการใบแนบทั้งฉบับ
- 10. คลิกที่ "สอบถามแบบฯ" ระบบจะแสดงดังรูป

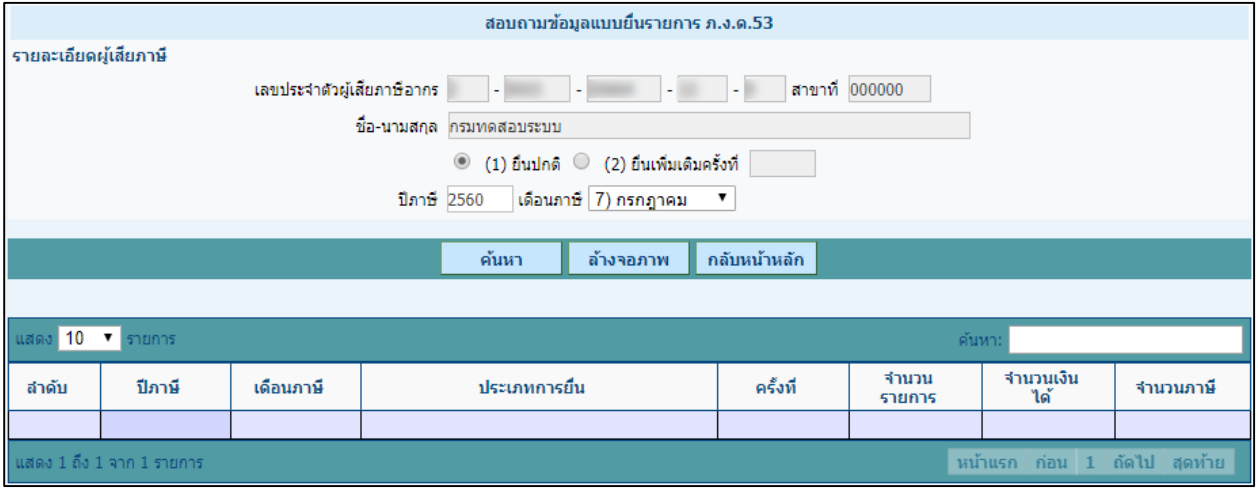

รูปที่ 13 - สอบถามข้อมูลแบบยื่นรายการ ภ.ง.ด.53

จากรูป หน้าจอสอบถามข้อมูลแบบยื่นรายการ ภ.ง.ด.53 ผู้ใช้บันทึกข้อมูลรายการ ดังนี้

- 1. เลขประจําตัวผู้เสียภาษีอากร ระบบแสดงข้อมูลเลขประจําตัวผู้เสียภาษีอากร ให้โดยอัตโนมัติ
- 2. สาขาที่ ระบบแสดงข้อมูลสาขาที่ ให้โดยอัตโนมัติ
- 3. ชื่อ นามสกุล ระบบแสดงข้อมูลชื่อ นามสกุล ให้โดยอัตโนมัติ
- 4. วิธีการบันทึก "การยื่นภาษี" เลือกวิธีใดวิธีหนึ่ง
	- 4.1"ยื่นปกติ"
	- 4.2"ยื่นเพิ่มเติมครั้งที่" และกรอกรายละเอียดการยื่นเติมครั้งที่
- 5. ปีภาษี(บังคับบันทึก) ระบบแสดงข้อมูลปีภาษี ปีปัจจุบันให้โดยอัตโนมัติ แต่ผู้ใช้สามารถแก้ไข ปีภาษีได้
- 6. เดือนภาษีระบบปิดไม่ให้ผู้ใช้เลือกรายการ
- เมื่อผู้ใช้เลือกบันทึกข้อมูล (ข้อ 1 ข้อ 6) ตามเงื่อนไขแล้ว ให้กดปุ่ม "ค้นหา" ระบบจะทําการ ค้นหาสอบถามข้อมูลแบบยื่นรายการ ภ.ง.ด.53 และแสดงผล

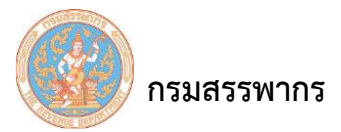

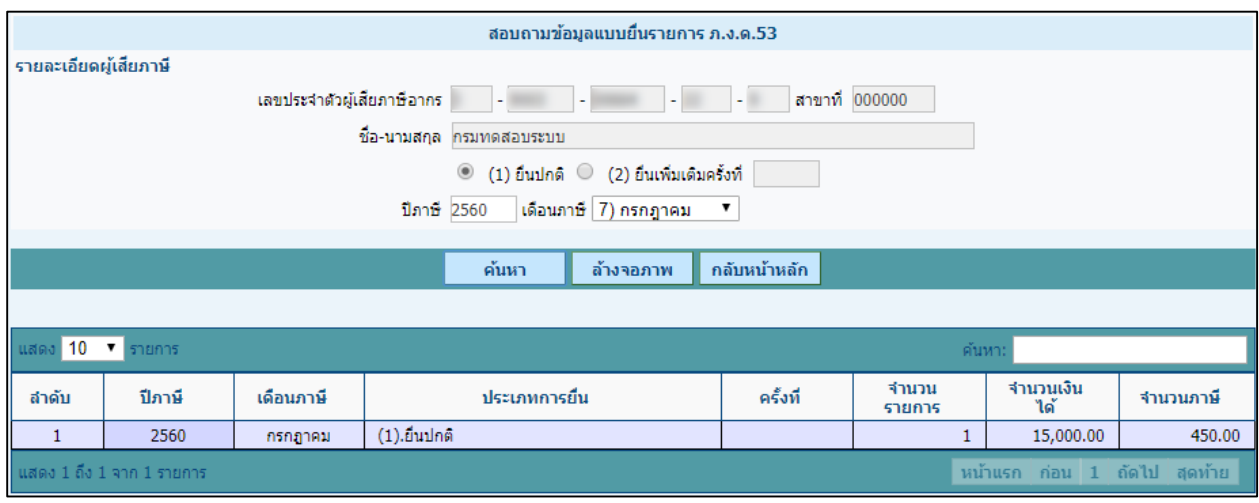

รูปที่ 14 - สอบถามข้อมูลแบบยื่นรายการ ภ.ง.ด.53

11. คลิกที่ "สอบถามใบแนบ" ระบบจะแสดงดังรูป

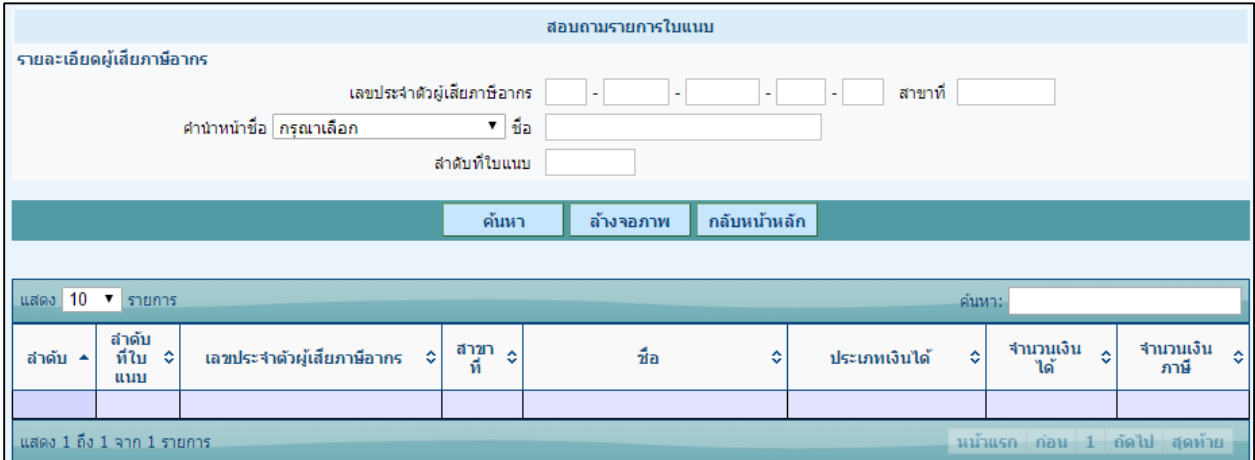

รูปที่ 15 – สอบถามรายการใบแนบ

จากรูป หน้าจอสอบถามรายการใบแนบ ภ.ง.ด.53 ผู้ใช้บันทึกข้อมูลรายการ ดังนี้

- 1. เลขประจําตัวผู้เสียภาษีอากร
- 2. สาขาที่
- 3. คํานําหน้า
- 4. ชื่อ นามสกุล

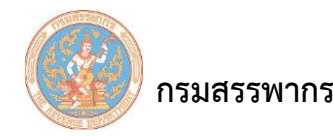

# 5. ลําดับที่ใบแนบ

เมื่อผู้ใช้เลือกบันทึกข้อมูล (ข้อ 1 – ข้อ 5) ตามเงื่อนไขแล้ว ให้กดปุ่ม "ค้นหา" ระบบจะทําการ

ค้นหาสอบถามรายการใบแนบ ภ.ง.ด.53 และแสดงผล

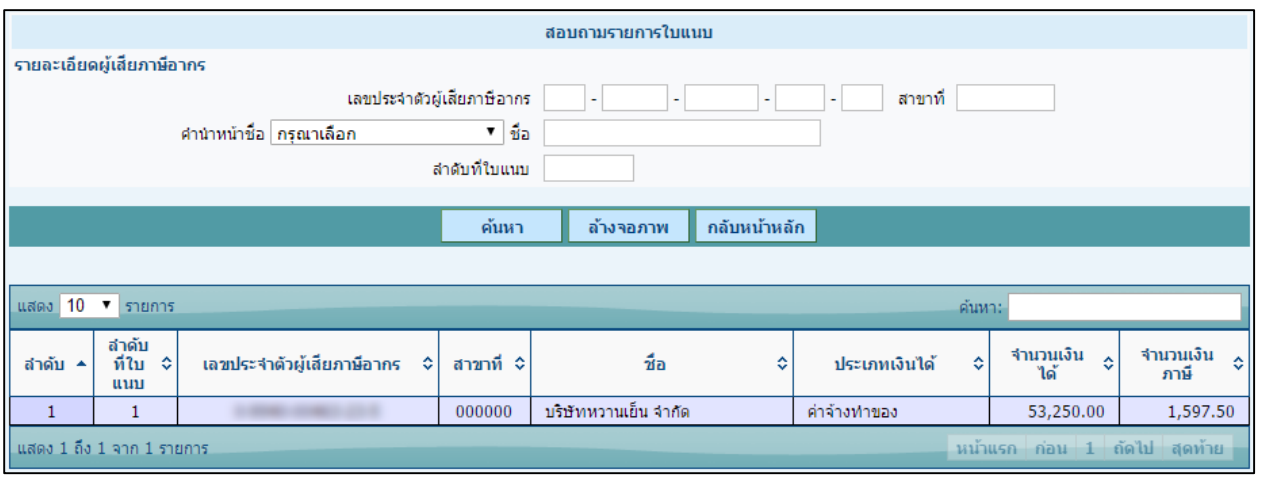

รูปที่ 16 – สอบถามรายการใบแนบ

12. คลิกที่ "พิมพ์แบบฯ" เพื่อพิมพ์แบบแสดงรายการ ภ.ง.ด.53 ตามข้อมูลที่แสดงบนหน้าจอ ระบบจะ

แสดงหน้าจอดังรูป

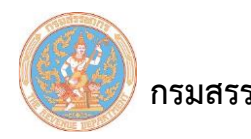

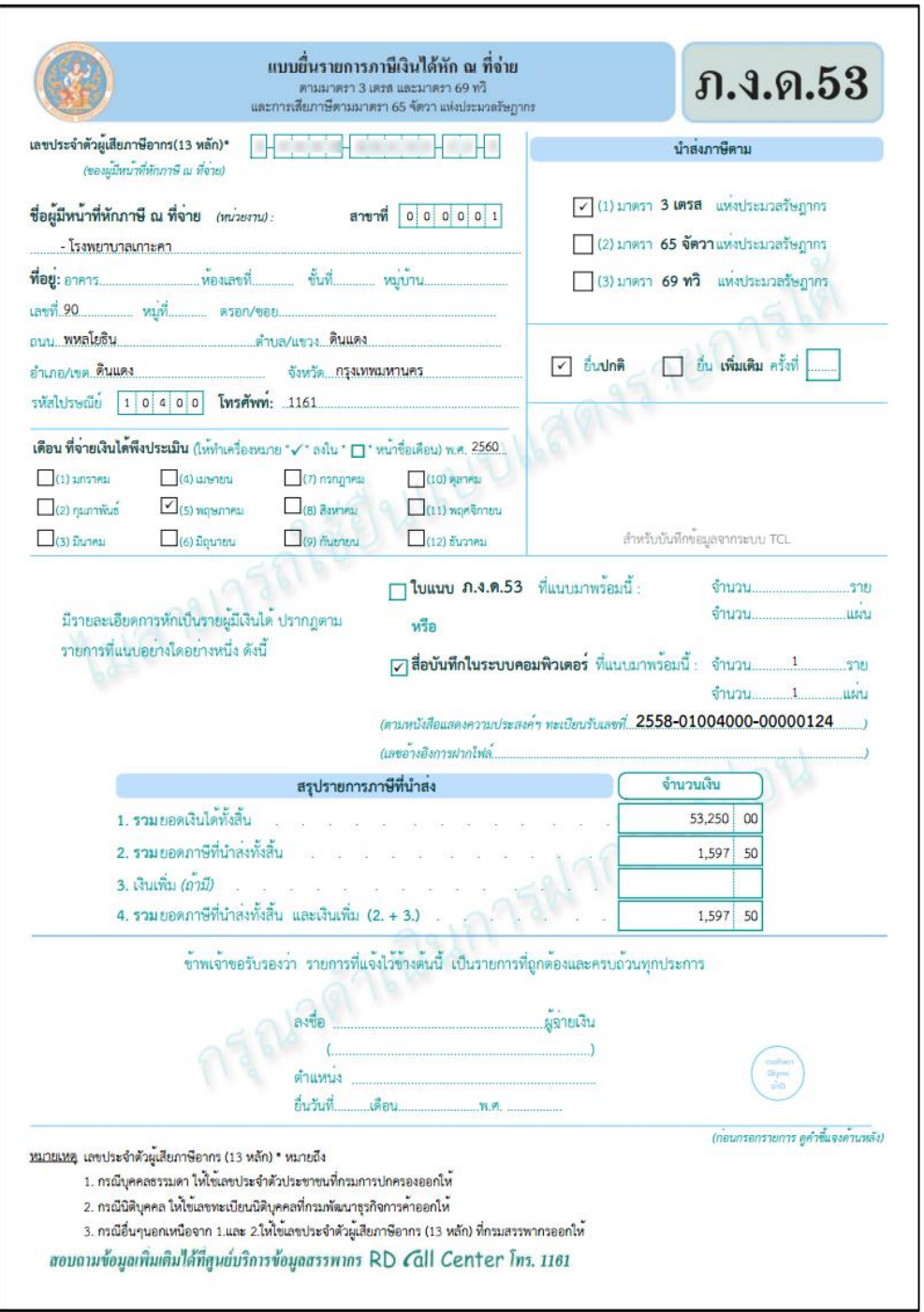

รูปที่ 17 – รูปแบบพิมพ์แบบแสดงรายการ ภ.ง.ด.53

13. คลิกที่ "พิมพ์ใบแนบ" เพื่อพิมพ์ใบแนบ ตามข้อมูลที่แสดงบนหน้าจอ ระบบจะแสดงหน้าจอดังรูป

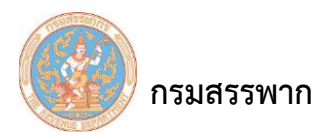

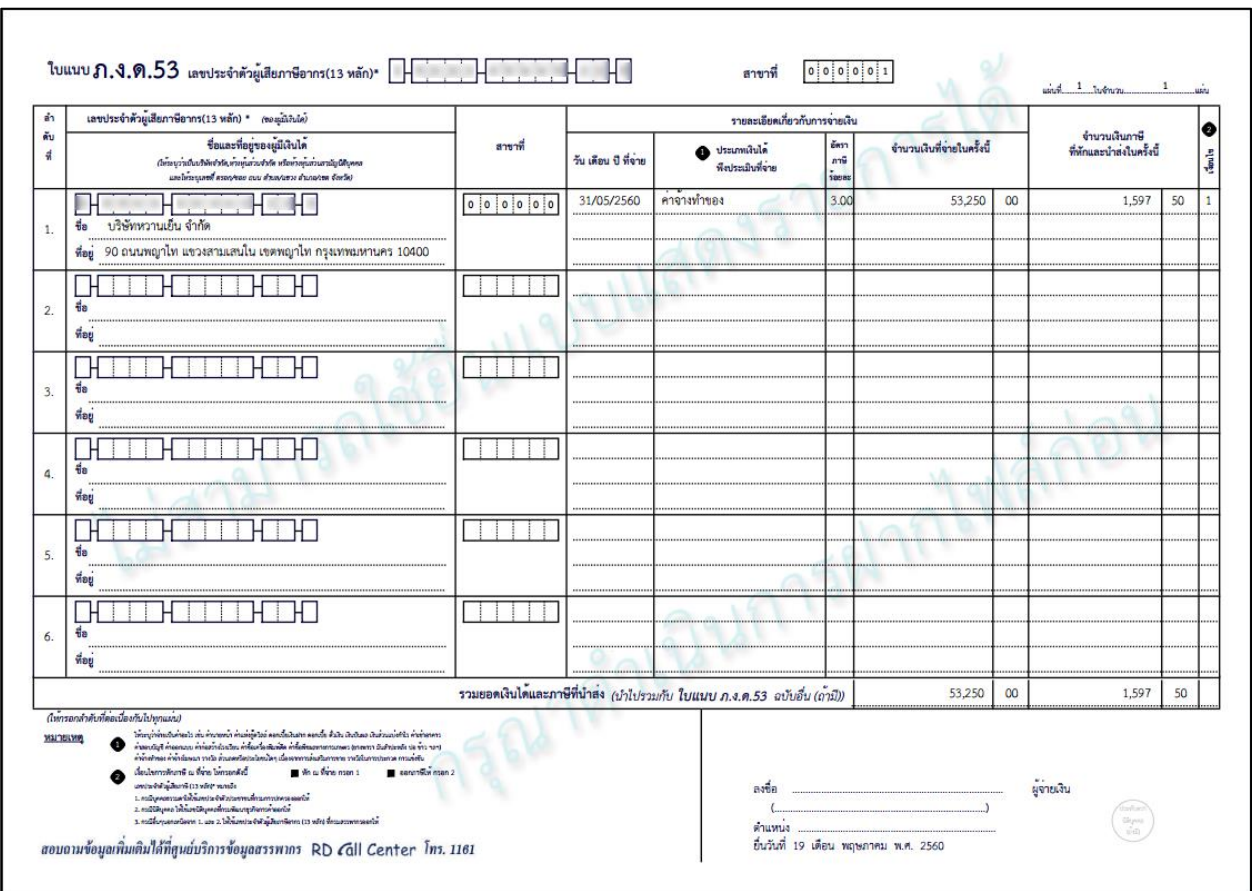

รูปที่ 18 – รูปแบบใบแนบ

14. คลิกที่ "สร้างไฟล์ยื่นสื่อ" ระบบแสดงหน้าจอสร้างไฟล์ยื่นสื่อ และเข้ารหัส ภ.ง.ด.53 ผู้ใช้สามารถดู รายละเอียดขั้นตอนการทํางานได้จาก "สร้างไฟล์ยื่นสื่อ และเข้ารหัส ภ.ง.ด.53"